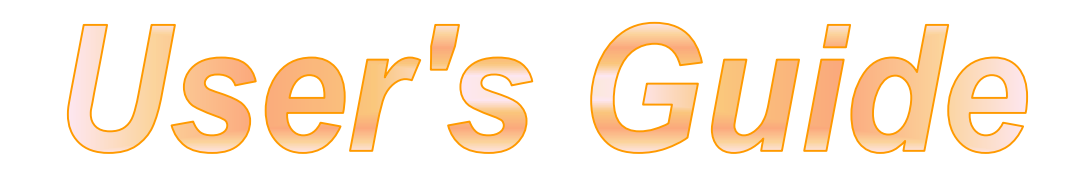

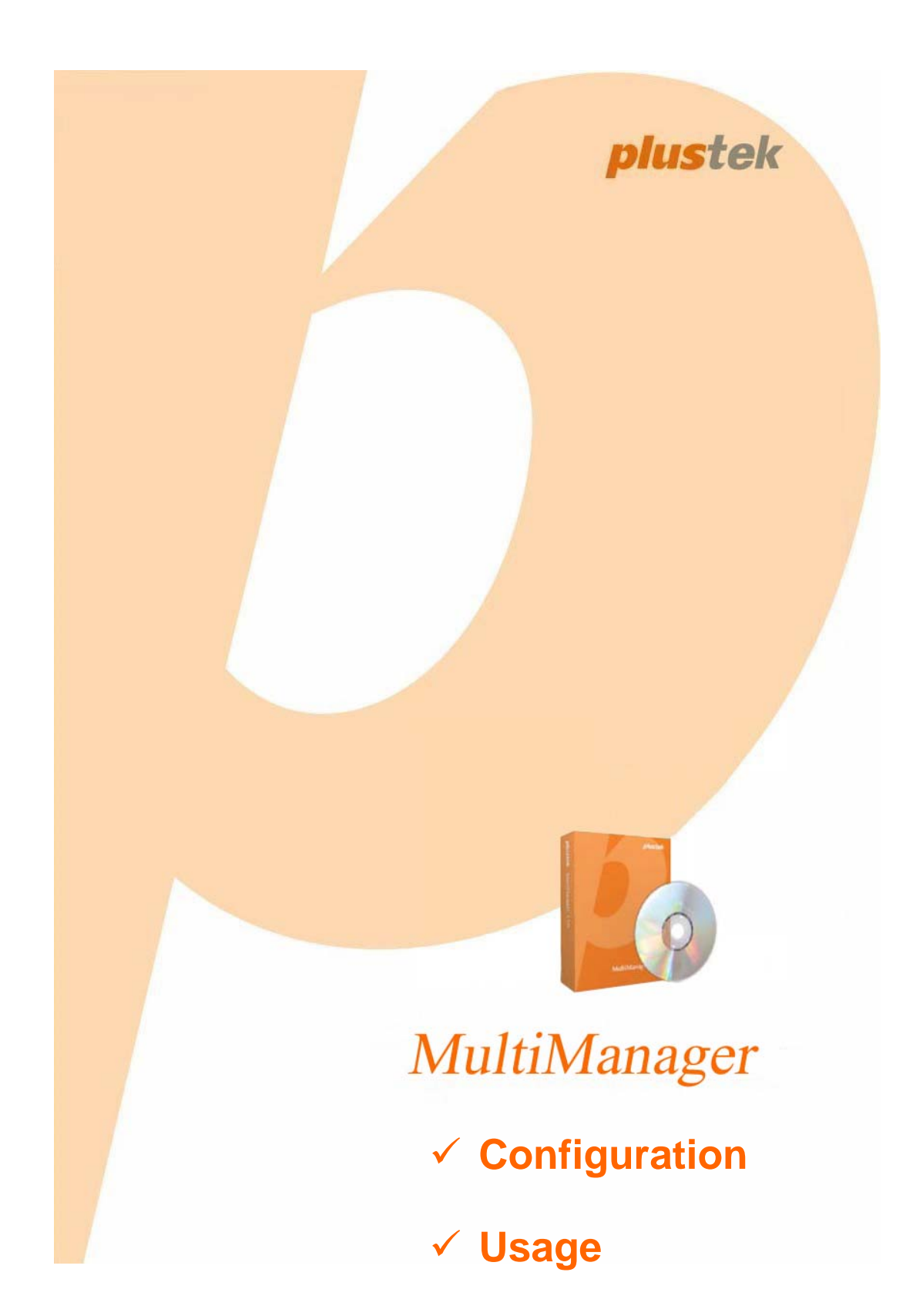

©2011. All rights are reserved. No portion of this document may be reproduced without permission. All trademarks and brand names mentioned in this publication are property of their respective owners.

While all efforts have been made to ensure the accuracy of all contents in this manual, we assume no liability for errors or omissions or by statements of any kind in this manual, whether such errors are omissions or statements resulting from negligence, accidents, or any other cause. The contents of this manual are subject to change without notice.

The NVR device is intended to be used in a lawful manner. Certain uses of the NVR device may be prohibited by local laws in some countries of states, such as the surreptitious recording of audio and/or video communications for certain purposes. If you have any question about whether a proposed use of your products is lawful, you should consult a local legal authority before proceeding.

The screen shots in this guide were made with Windows XP. If you are using Windows 7, Vista or 2000, your screens will look somewhat different but functions are the same.

## **Table of Contents**

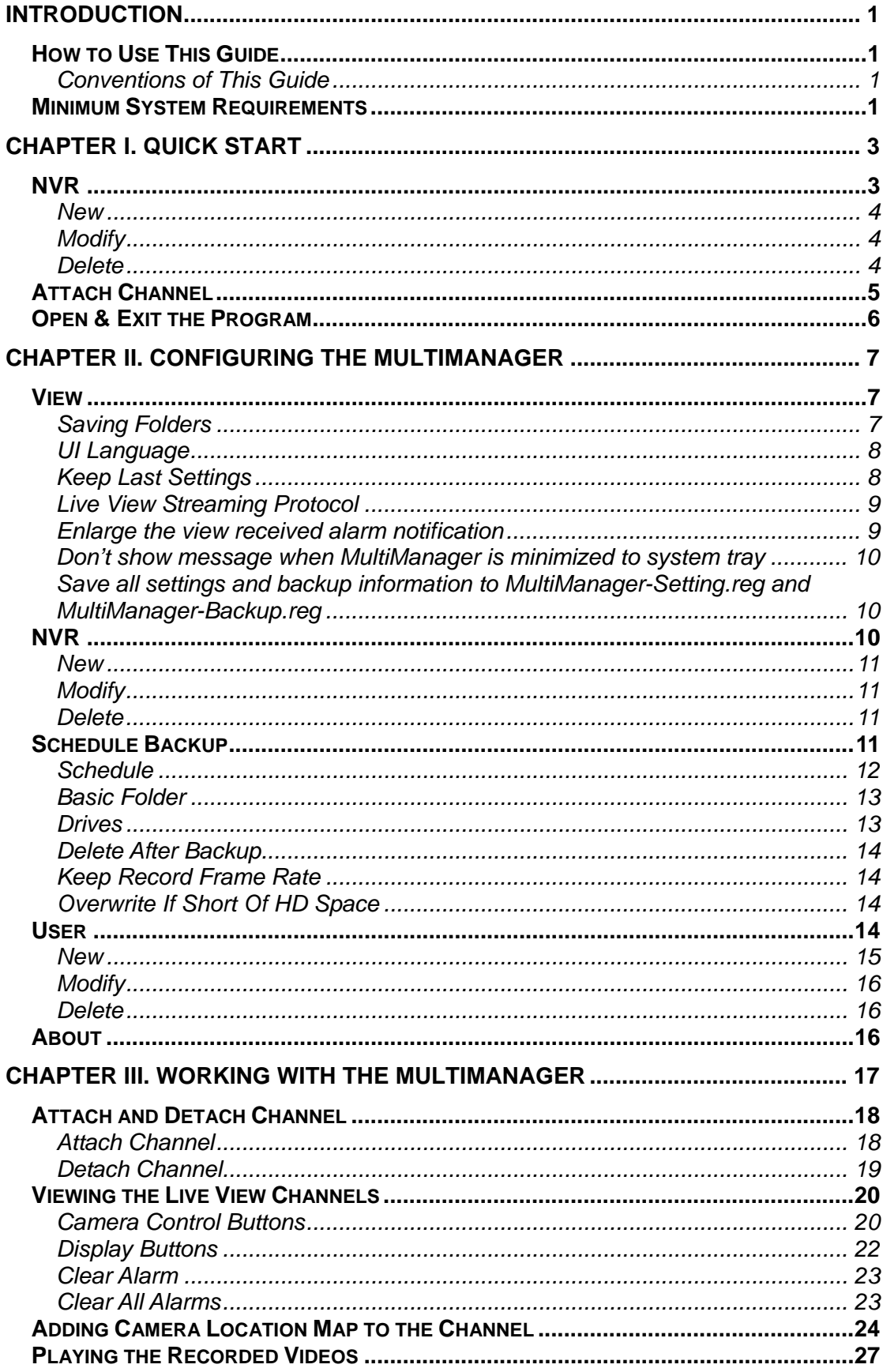

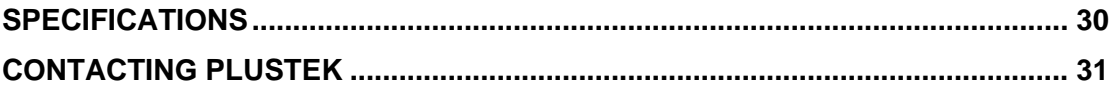

# **Introduction**

<span id="page-4-0"></span>The NVR MultiManager program is a NVR related software program that helps to accommodate management and operation flexibility for the NVR (Network Video Recorder) device.

The NVR MultiManager program allows you to live view NVR videos in an efficient way. By utilizing NVR MultiManager, you may live view several channels from different NVR devices and play the recorded videos.

This program allows you to backup NVR videos according to your preference. By utilizing this program, you may perform manual editing backups or schedule automatic backups for several NVR devices.

## **How to Use This Guide**

This User's Guide provides instructions and illustrations on how to operate the NVR related software programs. This guide assumes that you are familiar with Microsoft Windows 2000, XP, Vista or 7. If this is not the case, we suggest you learn more about Microsoft Windows by referring to your Microsoft Windows manual before using this program.

The **Introduction** section of this manual provides an outline of this manual, and describes the minimum system requirements.

**Chapter I** describes how to quickly start with the **NVR MultiManager**.

**Chapter II** describes how to configure the settings with the **NVR MultiManager**.

**Chapter III** describes how to work with the **NVR MultiManager**.

#### **Conventions of This Guide**

**Bold** — Represents commands or contents on your computer screen.

### **Minimum System Requirements**

This program is recommended to work with personal computers or networks that meet the following requirements:

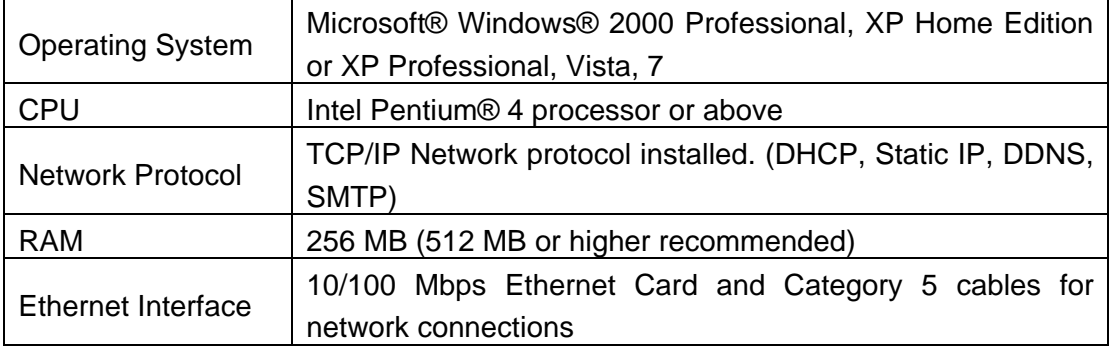

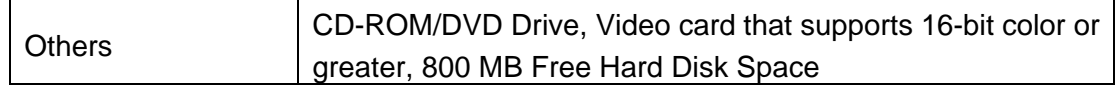

# **Chapter I. Quick Start**

<span id="page-6-0"></span>Please install the "vcredist x86.exe" and the "xvid codec" application files before you launch the **MultiManager** program.

Click the Windows **Start** button to launch the **MultiManager** program. The **Login** window appears. "admin" and "admin" are the default user name and password for your first login to the program as Administrator. Click the **OK** button and you may start to configure the settings.

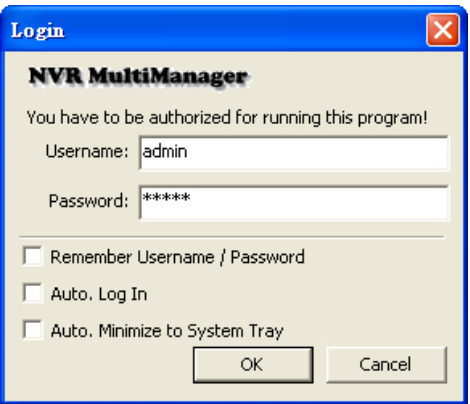

- **Remember Username / Password:** select this option if you want your username and password to be remembered.
- **Auto Log In:** select this option if you want your computer to automatically login this program when the computer is turned on.
	- a. From the Windows **START** menu, point to **All Programs** > **Plustek Inc** > **Plustek NVR Utility** > **MultiManager**, right-click on **MultiManager** and select **Create Shortcut** from the popup menu to duplicate a shortcut.

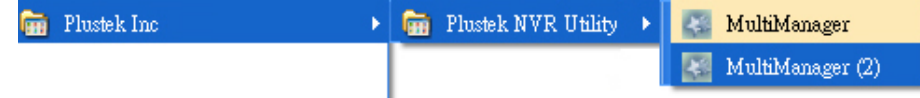

- b. Drag the program shortcut into the **Startup** folder under **All Programs** directory to automatically launch this program when the computer is turned on.
- **Auto Minimize to System Tray:** select this option if you want this program to automatically minimize to system tray.

### **NVR**

Select **NVR** tab in the **Setting Dialog** window. In this section, you may manually add available NVR devices, modify current information of an available NVR and delete unnecessary NVR devices from this program.

<span id="page-7-0"></span>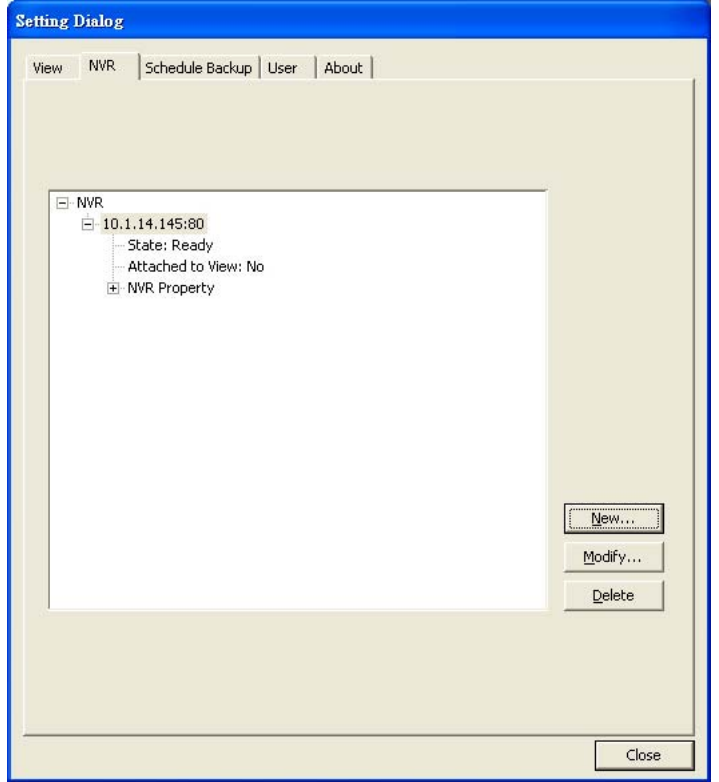

#### **New**

Press the **button to manually add an available NVR.** Enter the **IP Address**, **Port Number**, **Username**, **Password** and **Confirm Password** then press **OK** to complete the procedure.

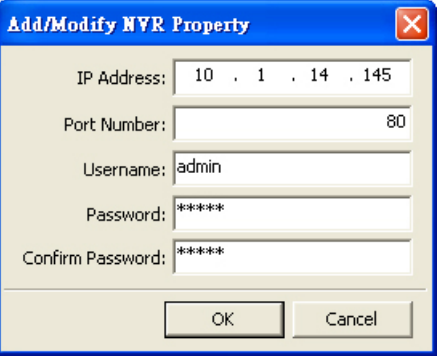

#### **Modify**

Press the **Modify...** button to modify current information of the available NVR. You may modify the **Port Number**, **Username**, **Password** and **Confirm Password** then press **OK** to complete the procedure.

#### **Delete**

Press the **Delate** button to delete an unnecessary NVR. Select the desired NVR device and click the **Delete** button in the window to remove the selected NVR device.

<span id="page-8-0"></span>Click the **Close** button to exit the **Setting Dialog** window.

### **Attach Channel**

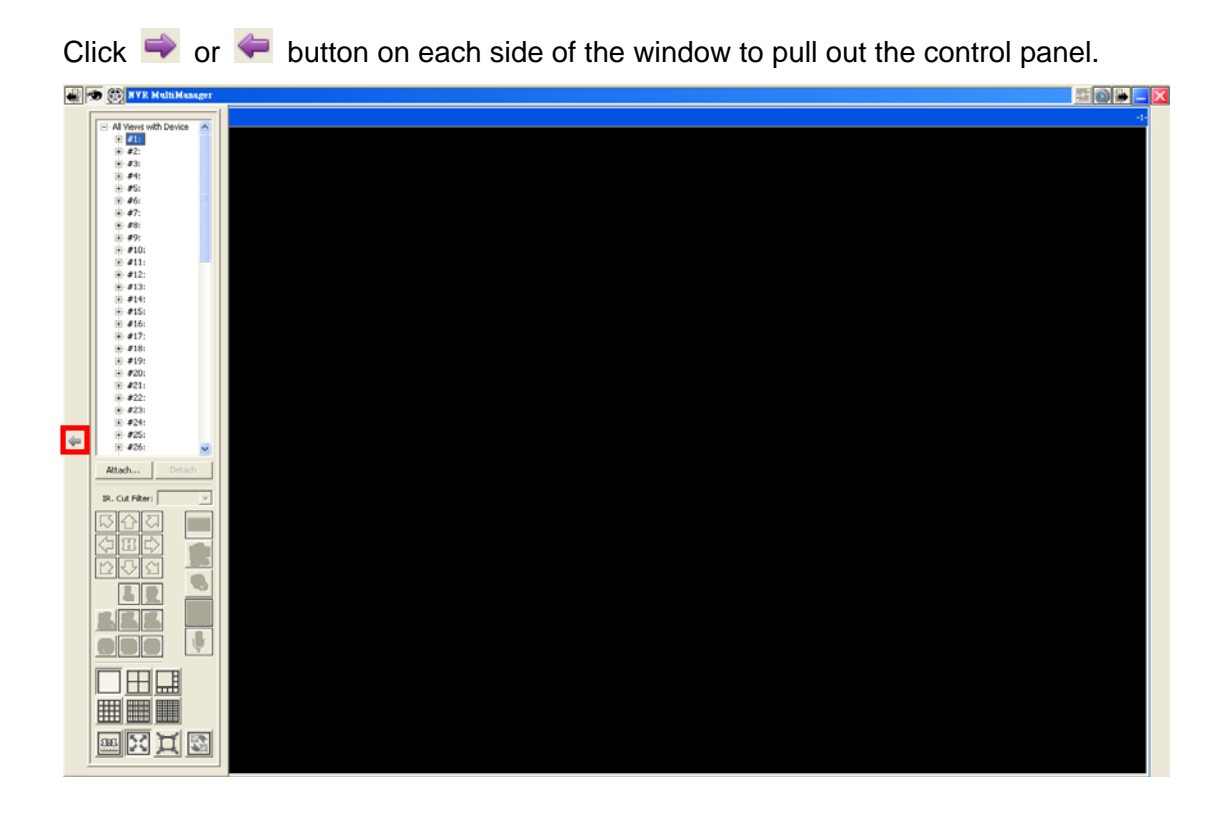

You may attach channels of several NVR devices located at different sites.

1. On the channel lists window, click on the number you want to attach and press the Attach... button.

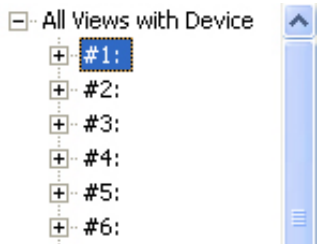

- 2. The **Attach Channel to View** window appears. You may do one of the following to attach channel:
	- a. Double-click on the desired NVR device to attach the available live view channels. Select the channel you want to attach from the NVR list, enter the **Name for View** and then click the **OK** button.
	- b. Press the **Search** button to automatically detect connected NVR devices. Double-click on the desired NVR device to attach the available live view channels. Select the channel you want to attach from the NVR list, enter the **Name for View**, **Username** and **Password** then click the **OK** button.

<span id="page-9-0"></span>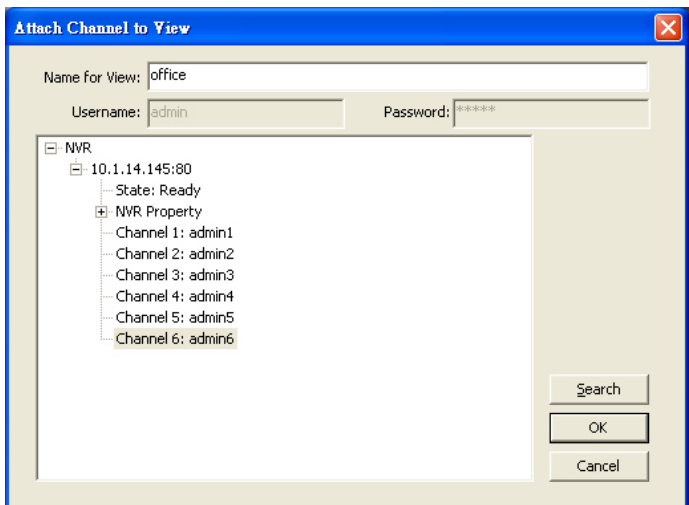

3. The channel is successfully attached when the **Name for View** shows after the number and the channel information is displayed.

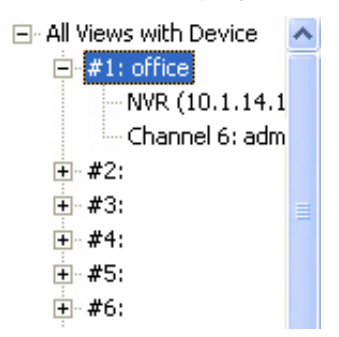

After configuring the settings, you can start to live view the video channels with this program.

## **Open & Exit the Program**

Clicking on the  $\boxed{\times}$  button will not exit the program, MultiManager will only shrink to the system tray and still run for backup jobs. You may right-click on the icon the icon open a pop-up menu and allow you to:

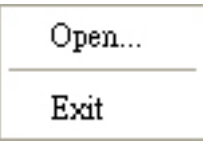

 $\mathbf{r}$ 

- Display the program window by clicking **Open** from the pop-up menu.
- Exit the program by clicking **Exit** from the pop-up menu.

# <span id="page-10-0"></span>**Chapter II. Configuring the MultiManager**

Click the button on the upper-right of the main window to display the **Setting Dialog** window. There are 5 tabs available: **View**, **NVR**, **Schedule Backup**, **User** and **About**. You may start to configure the settings in this window.

### **View**

Select **View** tab in the **Setting Dialog** window. In this section, you may select the saving folders for you to manually back up recorded videos and pictures, decide the program language and the video display method.

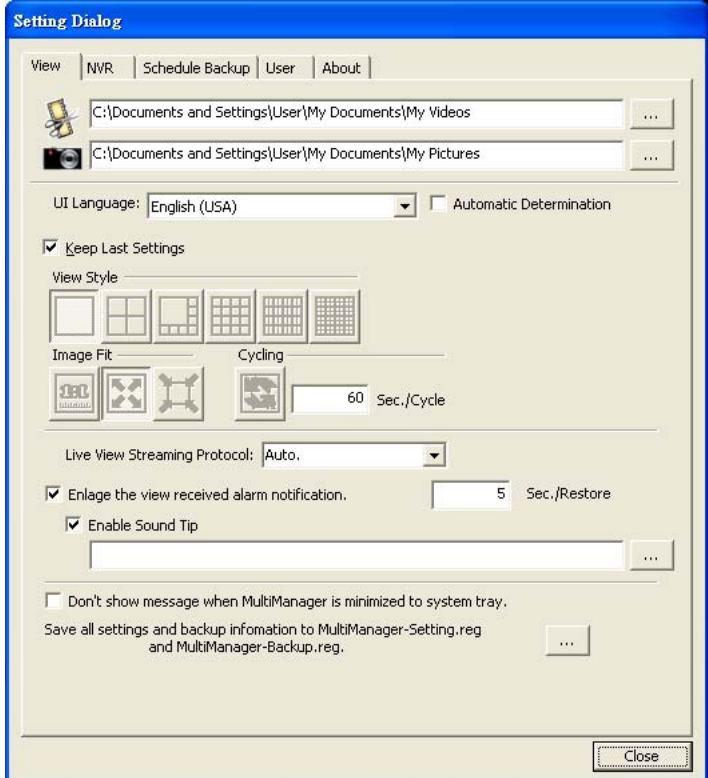

#### **Saving Folders**

To select or modify the saving folder, click  $\frac{1}{\sqrt{2}}$  to open a dialog box where you may browse your disk drives to select a desired saving folder. All manually backed up videos and pictures will be saved in these folders.

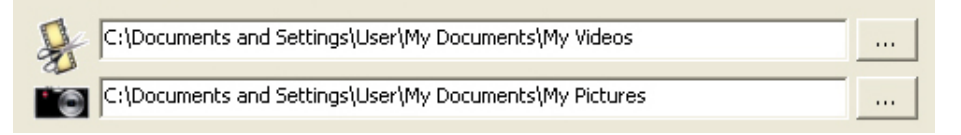

#### <span id="page-11-0"></span>**UI Language**

You may choose the program language from the drop-down list. You may tick the **Automatic Determination** check box to determinate the program language by operating system language. The MultiManager program has to be restarted for this setting to take effect.

#### **Keep Last Settings**

Tick this check box to keep the last settings of **View Style**, **Image Fit** and **Cycling**. Uncheck this option to configure each setting. The MultiManager program has to be restarted for these settings to take effect.

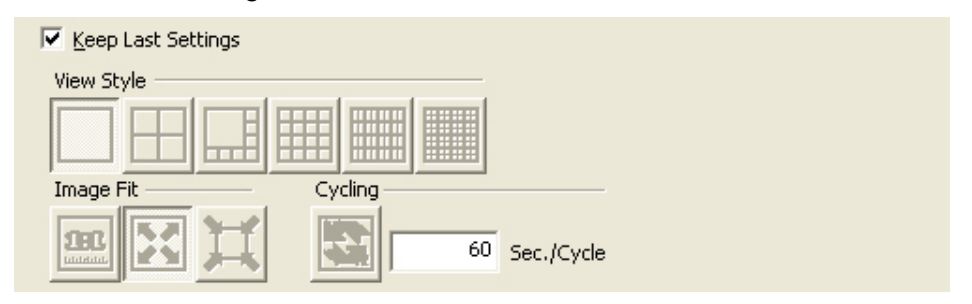

The buttons and their respective functions are shown in the following table:

#### **View Style**

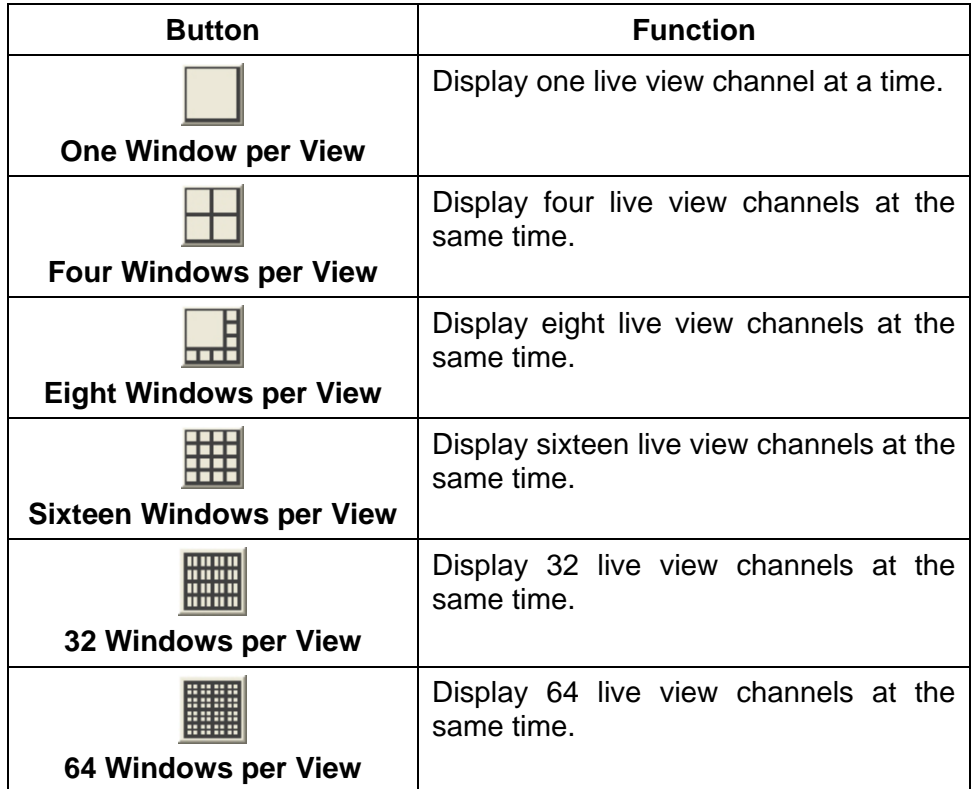

#### **Image Fit**

<span id="page-12-0"></span>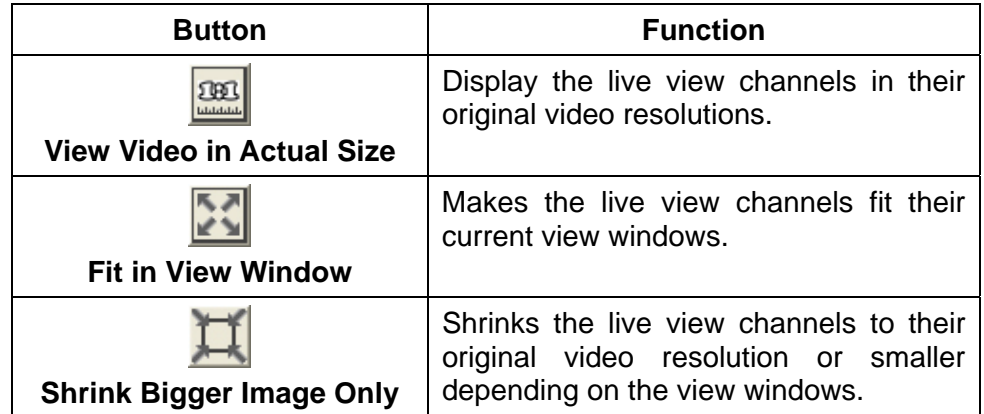

#### **Cycling**

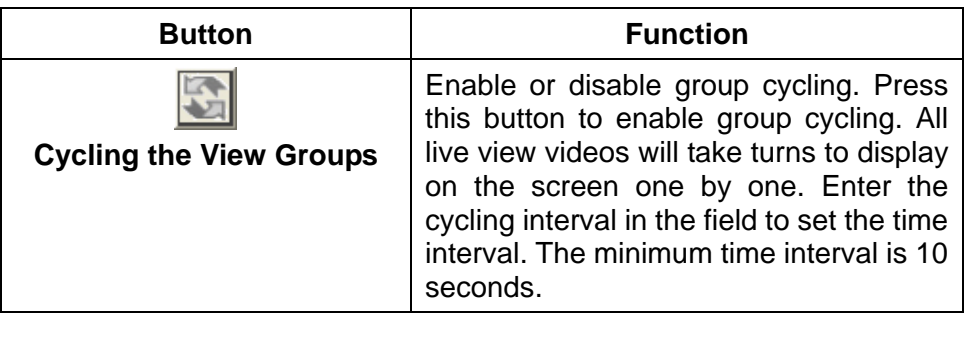

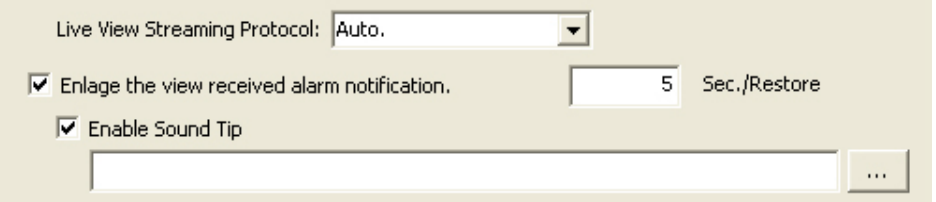

#### **Live View Streaming Protocol**

- **Auto**: This program supports tunneling RTP over Multicasting.
- **RTP over HTTP**: This program supports tunneling RTP over HTTP. This option allows the Live View window to be viewed over a standard port 80 HTTP connection.

#### **Enlarge the view received alarm notification**

Tick this check box to enlarge the view received alarm notification. Enter the interval in the field to set the time period for view enlargement. The enlarged view will return to the original size once the time period is over.

#### **Enable Sound Tip**

If the check box of **Enlarge the view received alarm notification** is checked, you may tick this check box. Click  $\frac{1}{1+\frac{1}{1+\frac{$  <span id="page-13-0"></span>upload the desired sound tip file. This sound tip will be played back at the same time when the alarm triggered view is enlarged.

#### **Don't show message when MultiManager is minimized to system tray**

Tick this check box if you do not like the program to popup the **Minimize to System Tray Notification** when you click the **X** button on the window. Clicking on the **X** button will not exit the program, MultiManager will only shrink to the system tray and still run for backup jobs. You may right-click on the icon to see the menu or double-click on the icon to bring it back.

#### **Save all settings and backup information to MultiManager-Setting.reg and MultiManager-Backup.reg**

Click with to open a dialog box where you may browse your disk drives to select a desired saving folder.

### **NVR**

Select **NVR** tab in the **Setting Dialog** window. In this section, you may manually add available NVR devices, modify current information of an available NVR and delete unnecessary NVR devices from this program.

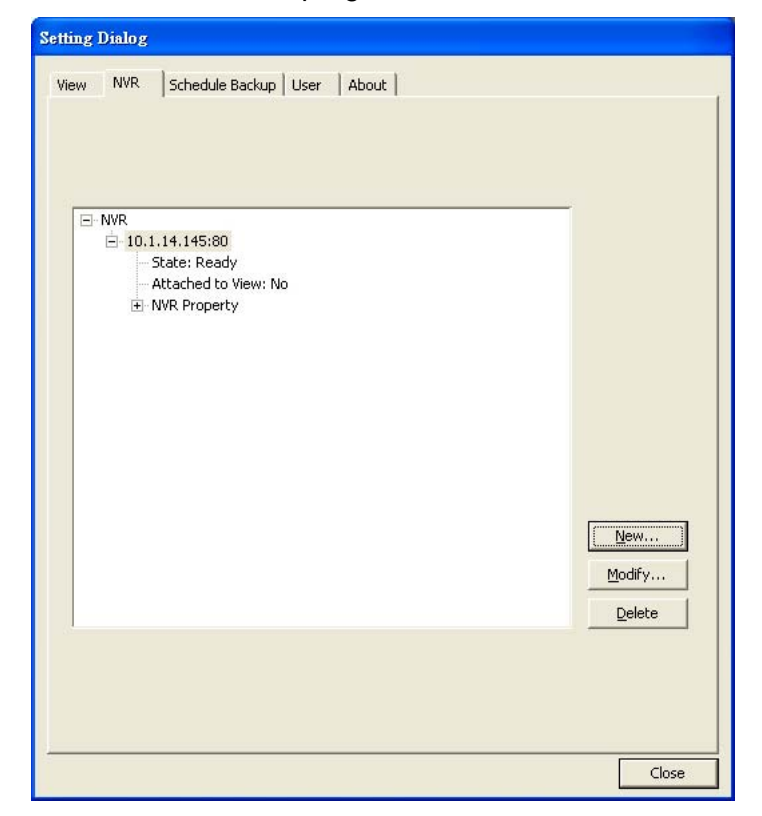

#### <span id="page-14-0"></span>**New**

Press the **button to manually add an available NVR.** Enter the **IP Address**, **Port Number**, **Username**, **Password** and **Confirm Password** then press **OK** to complete the procedure.

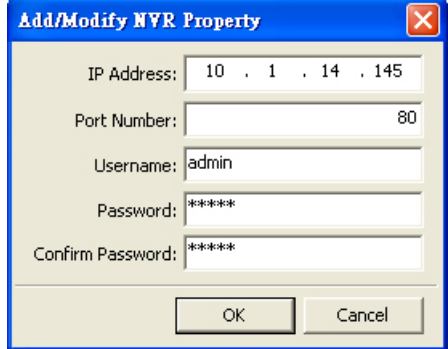

#### **Modify**

Press the **Modify Press the button to modify current information of the available NVR. You** may modify the **Port Number**, **Username**, **Password** and **Confirm Password** then press **OK** to complete the procedure.

#### **Delete**

Press the **Dreightle** button to delete an unnecessary NVR. Select the desired NVR device and click the **Delete** button in the window to remove the selected NVR device.

### **Schedule Backup**

Select **Schedule Backup** tab in the **Setting Dialog** window. In this section, you may configure the backup schedule, decide the **Basic Folder** and set the priority of the drives used for NVR backup.

<span id="page-15-0"></span>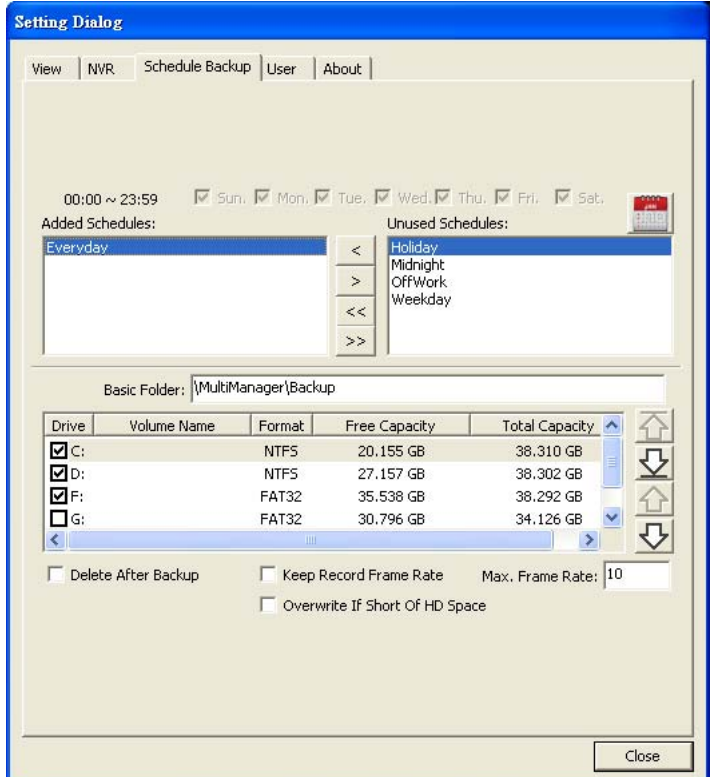

#### **Schedule**

Click the button to display **Schedule Management** window. Click the **New** button to configure a backup schedule. Enter the **Schedule Name**, start and end time, and tick the check box on the desired days then press **OK** to complete the procedure. In the **Schedule Management** window, you may click the **Modify** button to modify the selected item, or click the **Delete** button to delete the selected item.

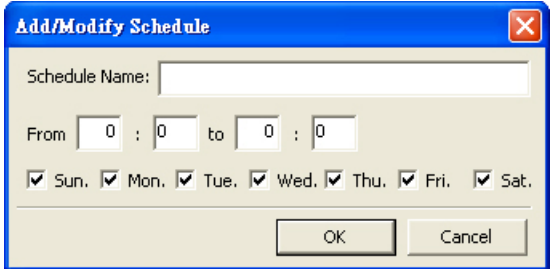

The newly added schedule will display in the **Unused Schedules** column, you may click the button to move the selected item to the **Added Schedules** column to activate the backup schedule.

<span id="page-16-0"></span>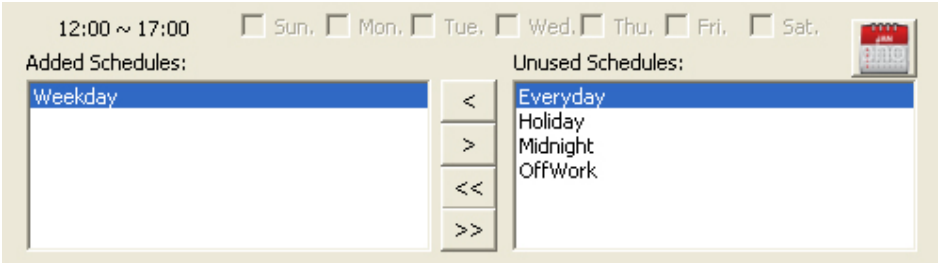

The buttons and their respective functions are shown in the following table:

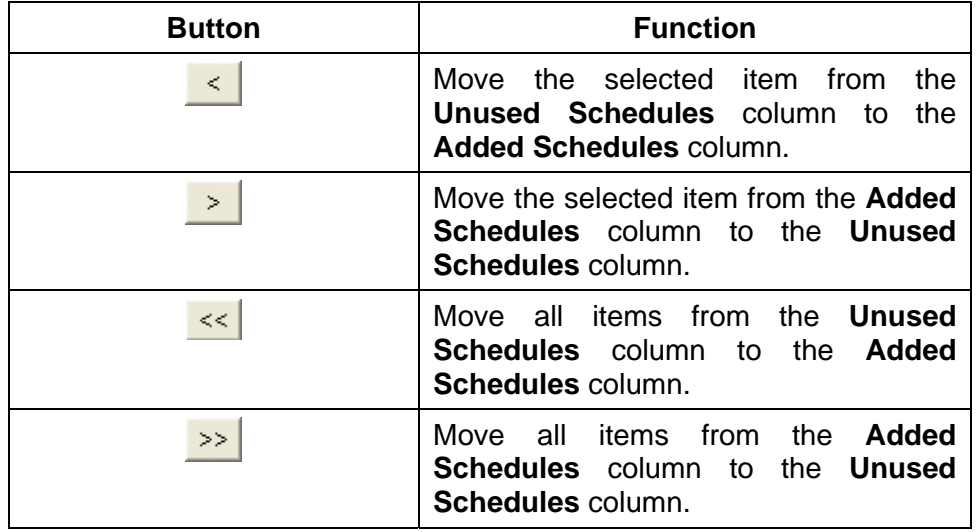

#### **Basic Folder**

Enter the **Basic Folder** name above the **Drives** list to create the saving folder for NVR backup. All scheduled NVR backup recordings will be saved in this folder.

#### **Drives**

In the **Drives** list, you can set the priority of the drives used for NVR backup. The backup videos will only be saved in the selected drives, according to the top-to-bottom drive order on the list. Tick two or more check boxes before the drives and use the  $\left| \bigodot \right|$   $\left| \bigodot \right|$  or  $\left| \bigodot \right|$  button to move a selected item up or down. If you only tick the check box before one drive, that drive will be moved to the top of the list automatically. If the selected drives are full, this program will not execute the scheduled backup.

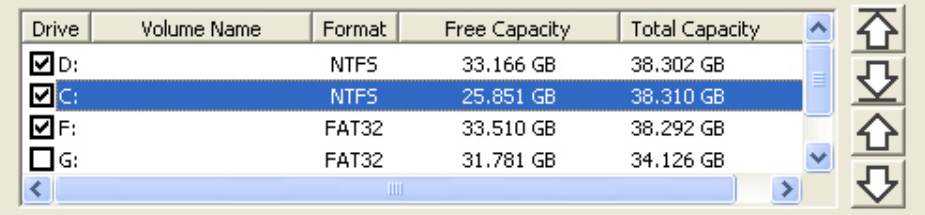

The buttons and their respective functions are shown in the following table:

<span id="page-17-0"></span>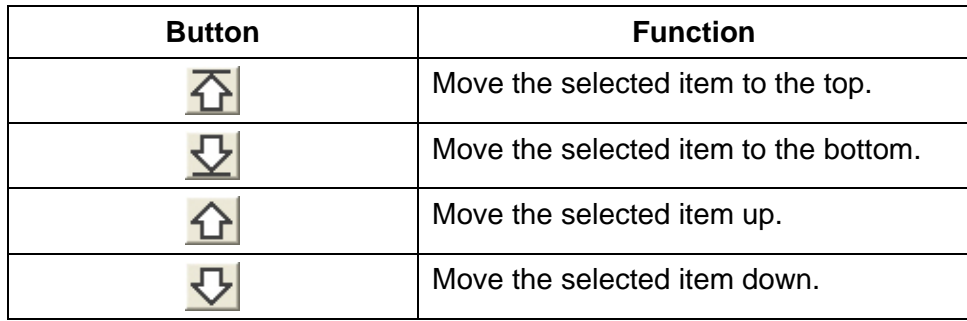

#### **Delete After Backup**

Tick this check box to delete the original files after the backup is completed.

#### **Keep Record Frame Rate**

Tick this check box to keep the original recording frame rate or set the **Max. Frame Rate**. Enter a number between 1 and 40 in this field.

#### **Overwrite If Short Of HD Space**

Tick this check box to overwrite the hard disk if the selected drives are full. Existing videos will be deleted from the hard drive.

### **User**

Select **User** tab in the **Setting Dialog** window. In this section, the administrator can add several **Managers**, **Operators** and **Viewers**. We offer an Administrator account with the Username "admin" and default Password "admin". Please modify the administrator's password to avoid unauthorized usage.

<span id="page-18-0"></span>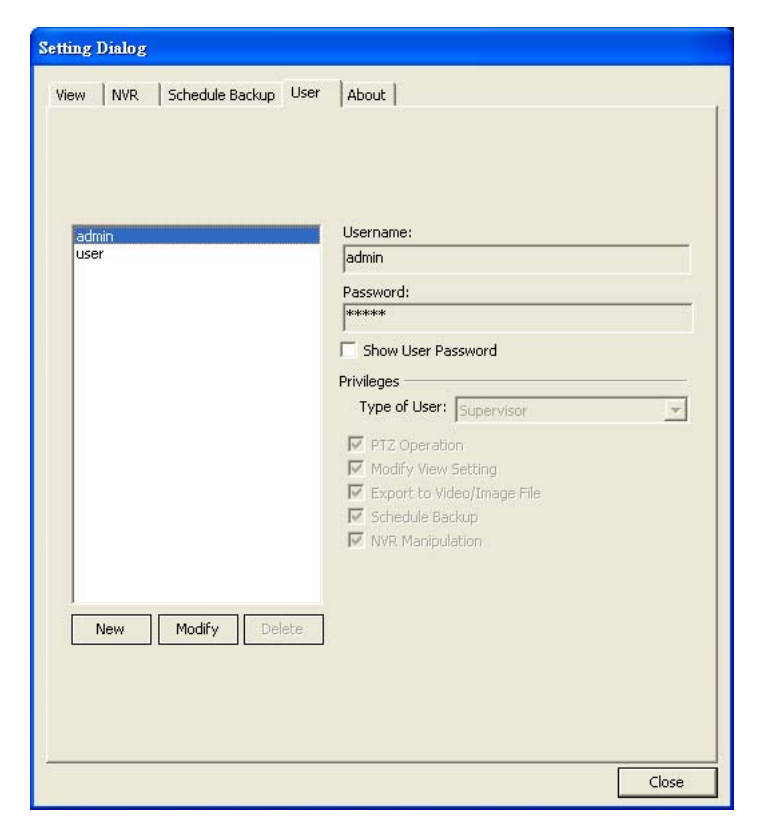

The information of the selected user is displayed on the right side, including: **Username**, **Password**, **Type of User** and its **Privileges**. You may tick the check box of **Show User Password** to display the **Password**.

#### **New**

Press the **button to add users with different privileges. Enter the Username, Password**, **Confirm Password**, select **Type of User** from the drop-down list, tick the different privileges check boxes and then press **OK** to complete the procedure.

<span id="page-19-0"></span>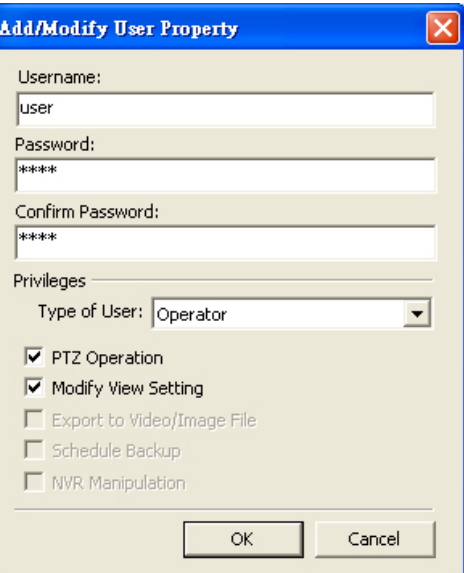

#### **Modify**

Press the **Modify** button to modify information of the currently selected user. Press **OK** to complete the procedure.

#### **Delete**

Press the **Delete** button to delete unnecessary users. Select the desired user and click the **Delete** button in the window to delete the selected user.

The following table lists the maximum privilege rights of the different user accounts:

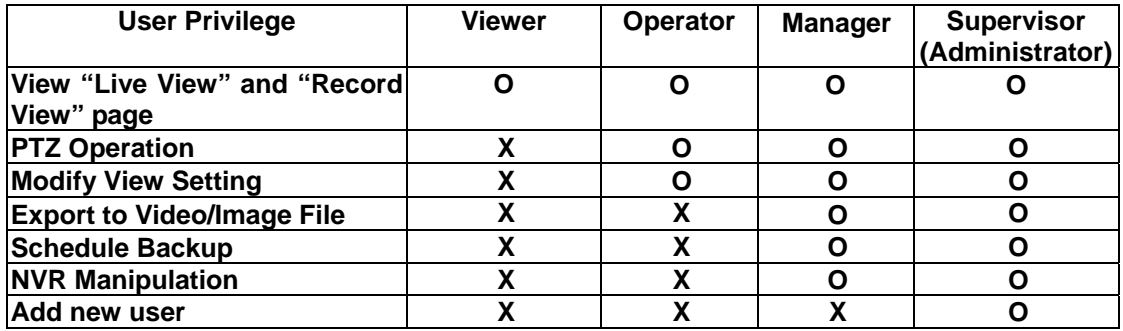

### **About**

Select **About** tab in the **Setting Dialog** window to display related information about this program.

# **Chapter III. Working with the MultiManager**

<span id="page-20-0"></span>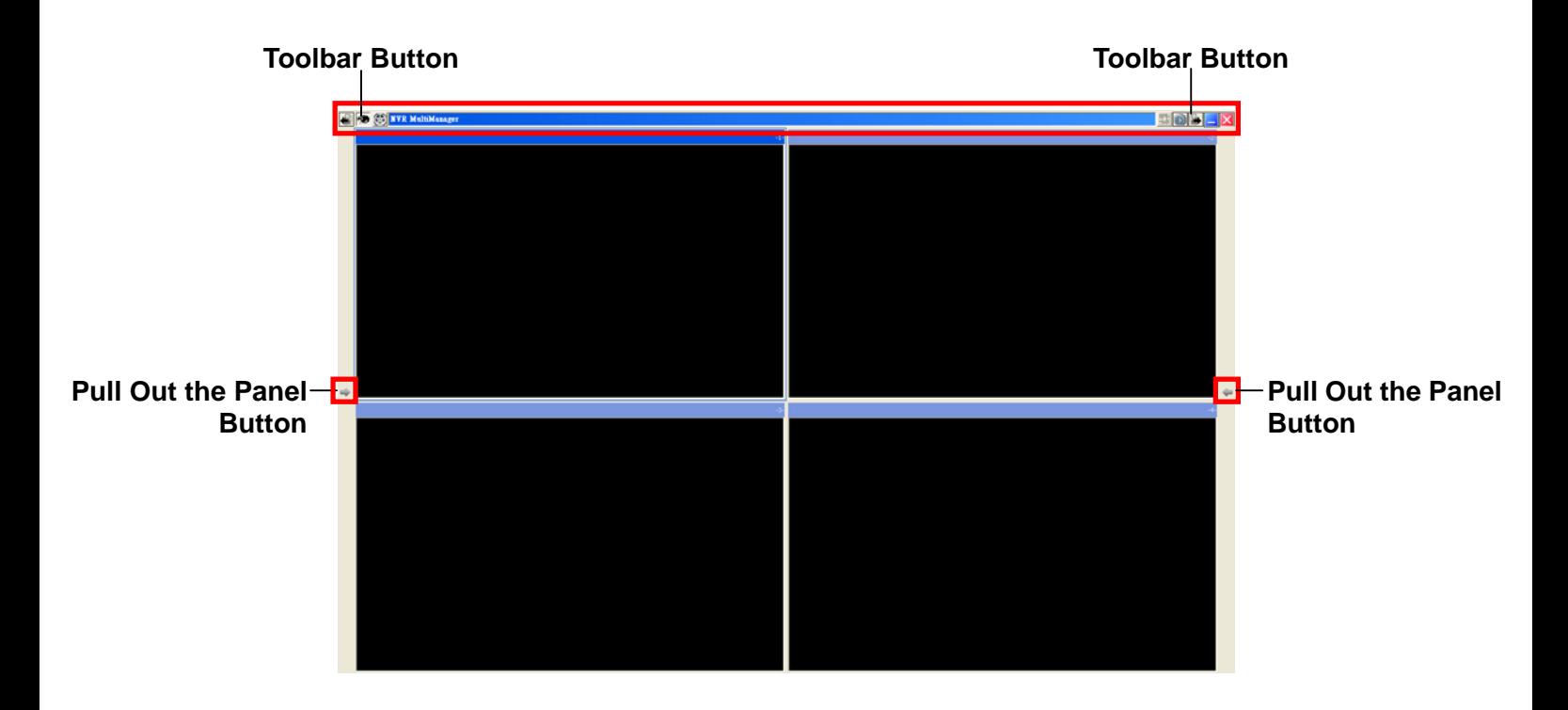

The main page will show Live View Windows, displaying the live video streams captured by the cameras connected with the NVR devices.

Surrounding the Live View Windows, there are a few buttons for you to configure and control the functions.

The Toolbar buttons and their respective functions are shown in the following table:

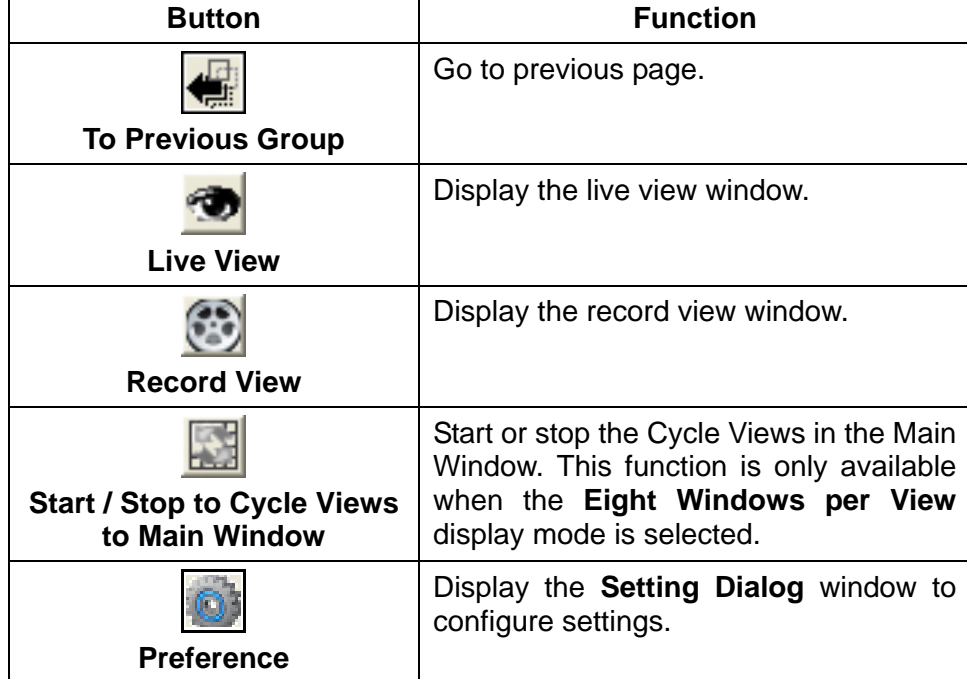

<span id="page-21-0"></span>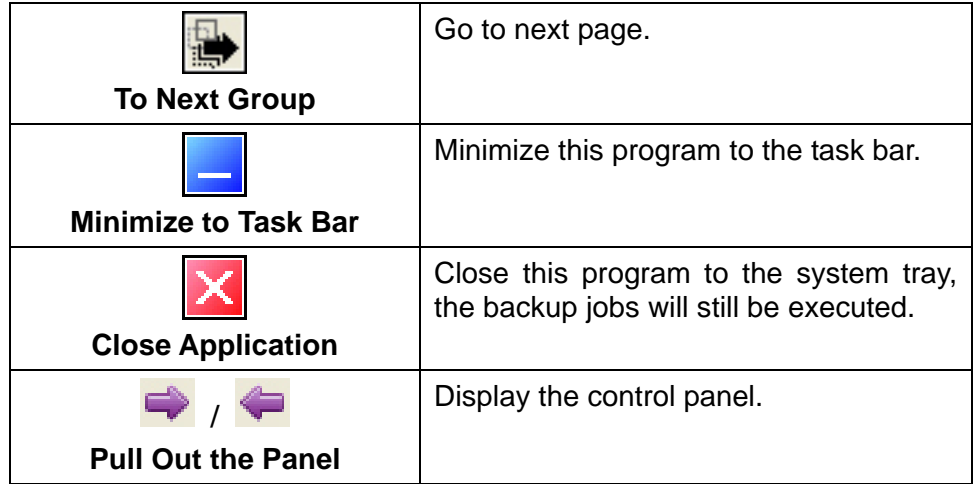

## **Attach and Detach Channel**

Click  $\blacktriangleright$  or  $\blacklozenge$  button on each side of the window to pull out the control panel. **OD** CONVR  $\blacksquare$   $\blacksquare$   $\blacksquare$   $\blacksquare$   $\blacksquare$   $\blacksquare$  $\bullet$ Attach...  $\vert$ IR. Cut Filter:  $\sqrt{\frac{1}{2}}$ sial E n  $\overline{\bullet}$  $\boxed{L}$ BBB  $\overline{\mathbb{R}}$  $\Box$ 口田国 囲囲画 国区互图

### **Attach Channel**

You may attach channels of several NVR devices located at different sites.

1. On the channel lists window, click on the number you want to attach and press the Attach... button.

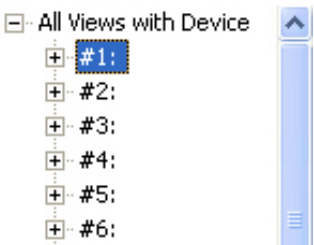

- <span id="page-22-0"></span>2. The **Attach Channel to View** window appears. You may do one of the following to attach channel:
	- a. Double-click on the desired NVR device to attach the available live view channels. Select the channel you want to attach from the NVR list, enter the **Name for View** and then click the **OK** button.
	- b. Press the **Search** button to automatically detect connected NVR devices. Double-click on the desired NVR device to attach the available live view channels. Select the channel you want to attach from the NVR list, enter the **Name for View**, **Username** and **Password** then click the **OK** button.

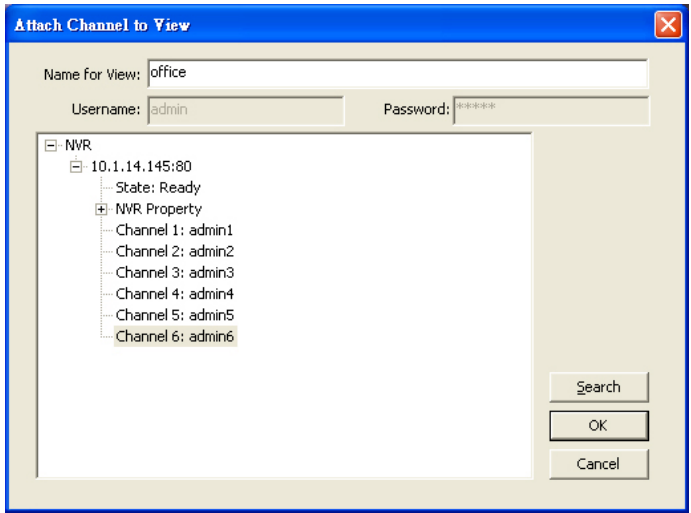

3. The channel is successfully attached when the **Name for View** shows after the number and the channel information is displayed.

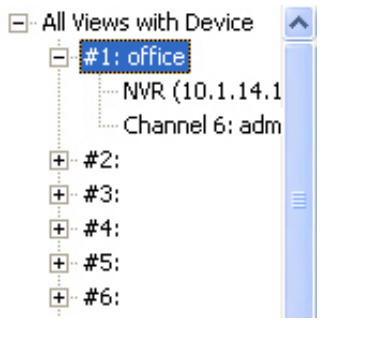

#### **Detach Channel**

1. Click on the number you want to detach and press the  $\Box$  button.

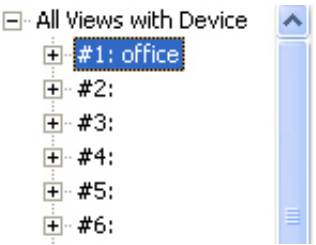

<span id="page-23-0"></span>2. The channel is successful detached when **Not Attached** appears below the number.

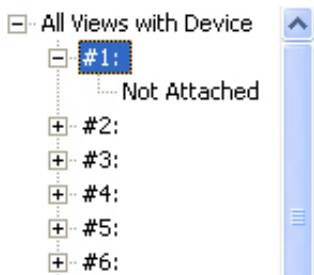

## **Viewing the Live View Channels**

After configuring the settings, you can start to live view the video channels with this program. Click the  $\blacksquare$  or  $\blacksquare$  button at the top of the live view window to cycle through the video channels.

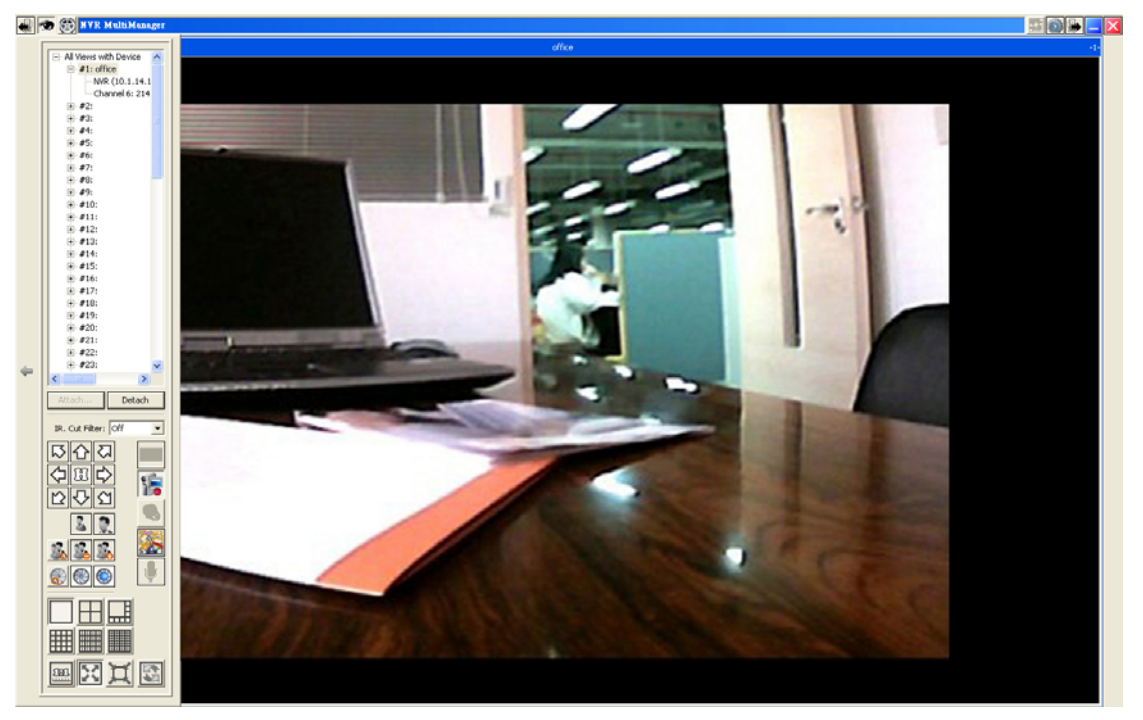

#### **Camera Control Buttons**

You can only access these functions when the connected IP Camera is built with related functions. Only authorized **[Users](#page-17-0)** can access these functions. The buttons and their respective functions are shown in the following table:

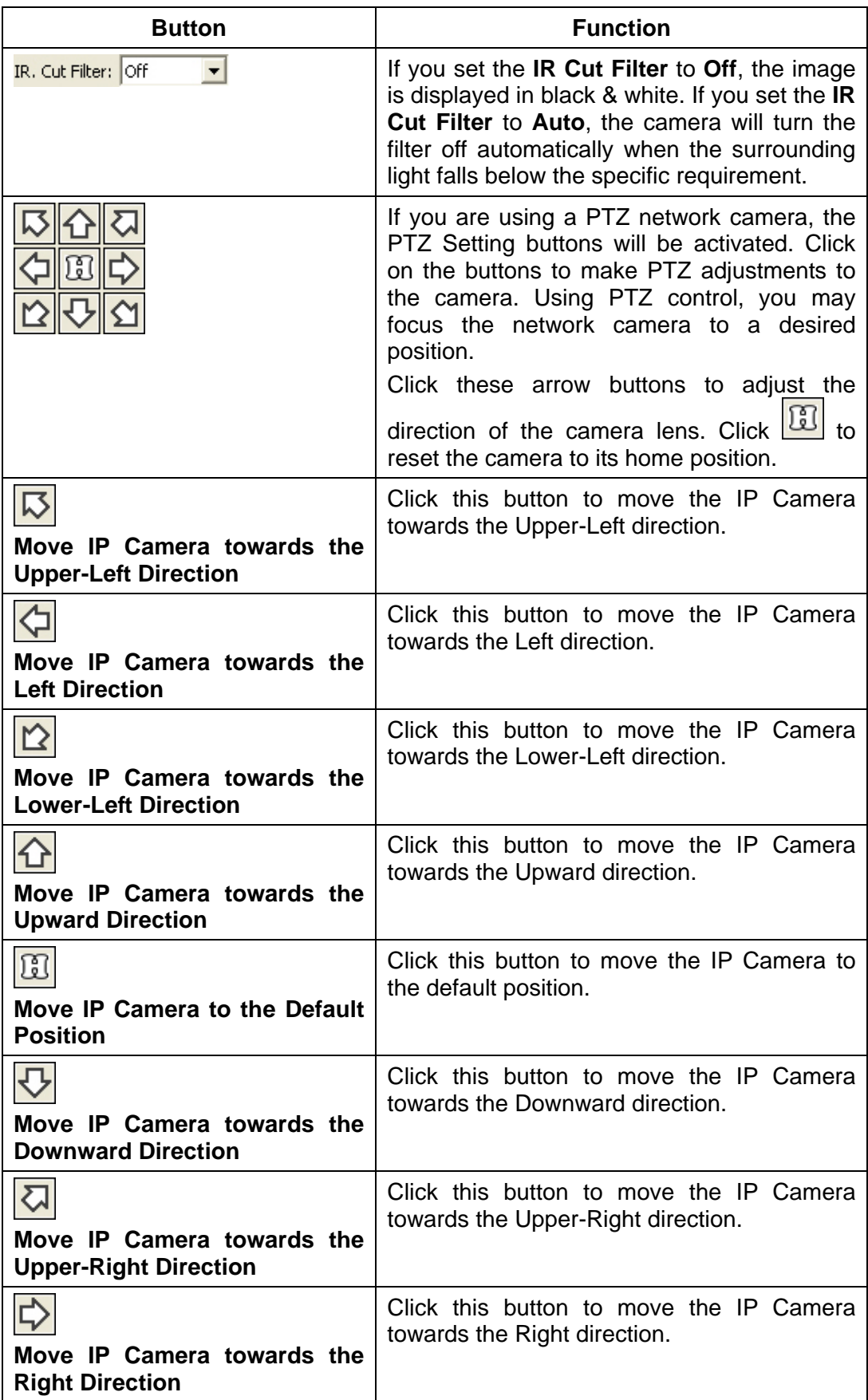

<span id="page-25-0"></span>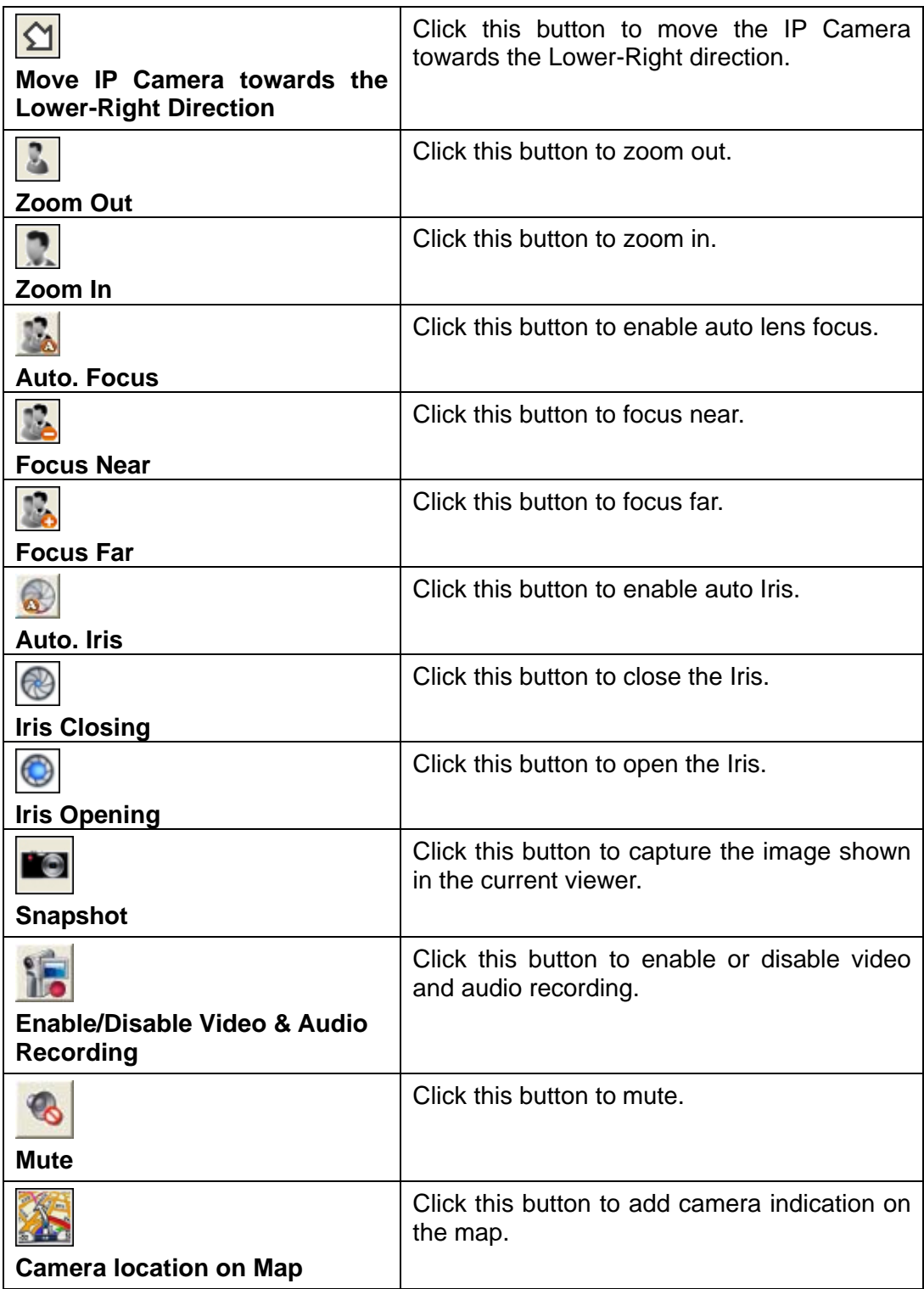

### **Display Buttons**

Click the buttons at the bottom of the control panel to change the display mode. The buttons and their respective functions are shown in the following table:

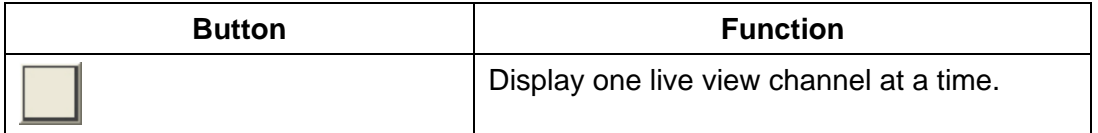

<span id="page-26-0"></span>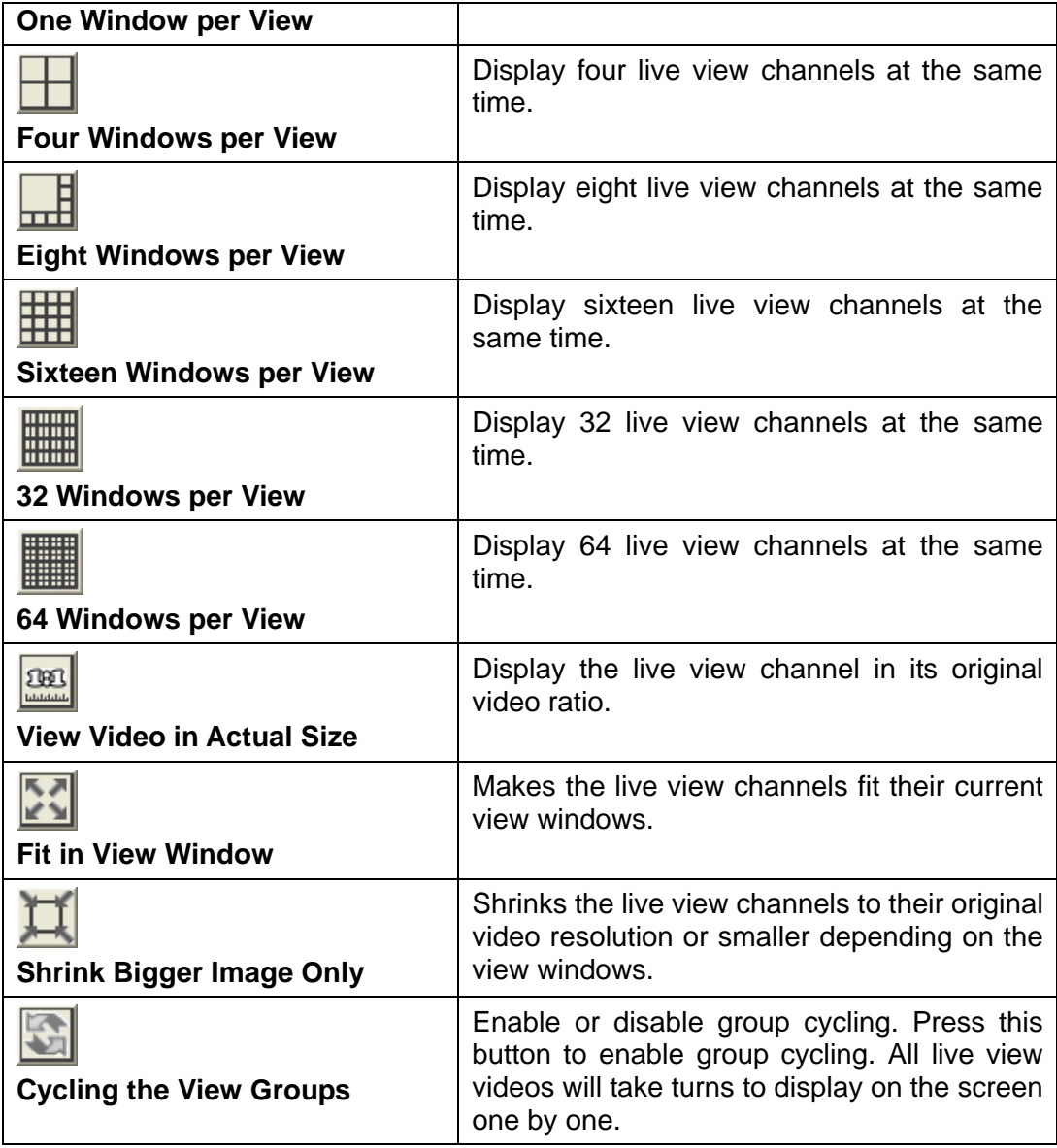

#### **Clear Alarm**

On the channel lists window, right-click on the channel number you want to clear the alarm status to open a pop-up menu. Select **Clear Alarm** to clear the alarm status of this channel. The  $\frac{1}{2}$  icon will disappear from the upper left corner of the channel window.

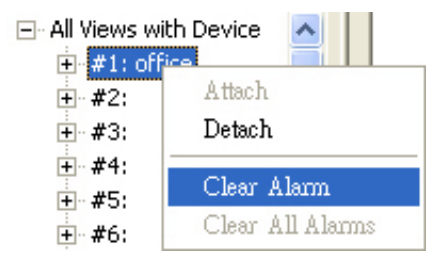

#### **Clear All Alarms**

On the channel lists window, right-click on the **All Views with Device** to open a pop-up menu. Select **Clear All Alarms** to clear the alarm status of all channels. The

<span id="page-27-0"></span>icons will disappear from the upper left corner of all channel windows.

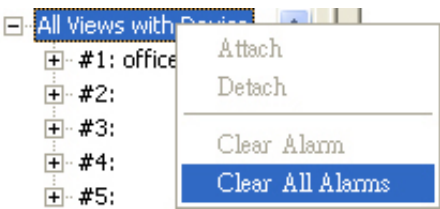

# **Adding Camera Location Map to the Channel**

1. Select a desired channel from the channel list that you want to add a camera location map to.

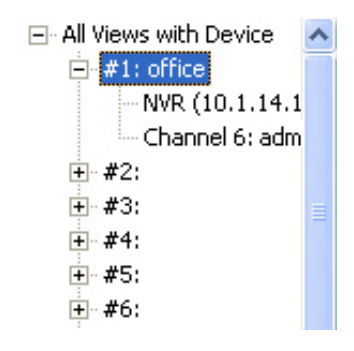

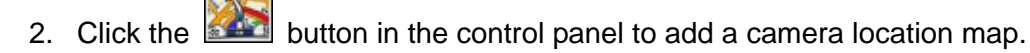

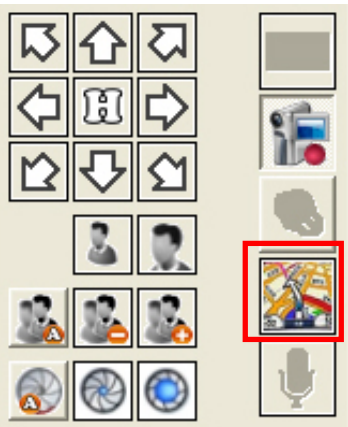

3. In the following window, click the **Import** button.

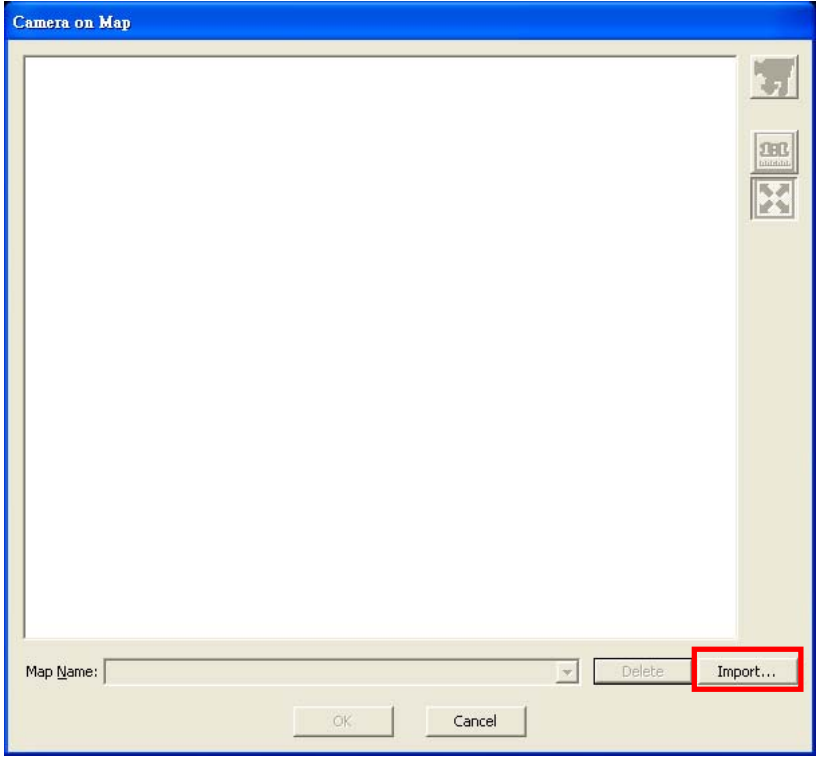

4. In the dialog that opens, click the **button to browse your disk drives to select** the desired camera location map in the .bmp, .gif, .jpg or .png file format and click the **Open** button. You can upload maps in the .bmp, .gif, .jpg or .png file format. Enter a **Map Name** and then click **OK**.

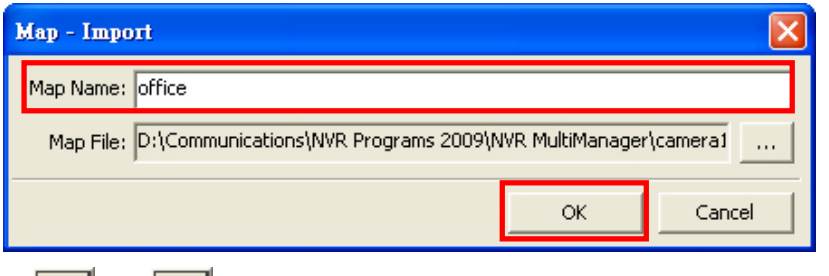

5. Click the  $\frac{100}{200}$  or button on the right side of the window to adjust the map size.

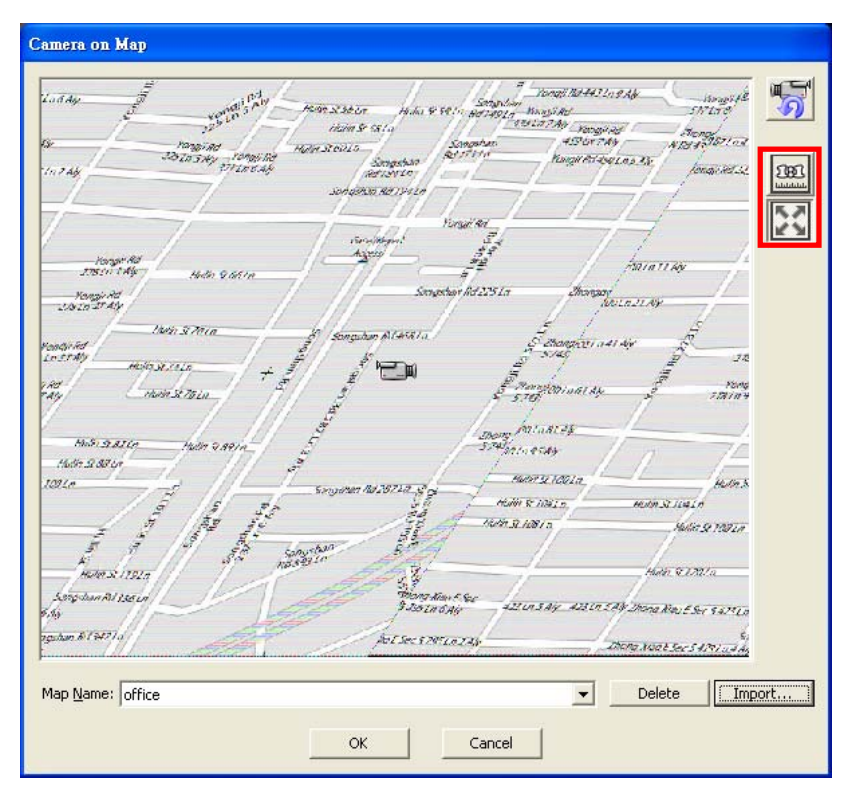

6. Click and drag the camera icon to the desired position on the map in order to indicate the camera location.

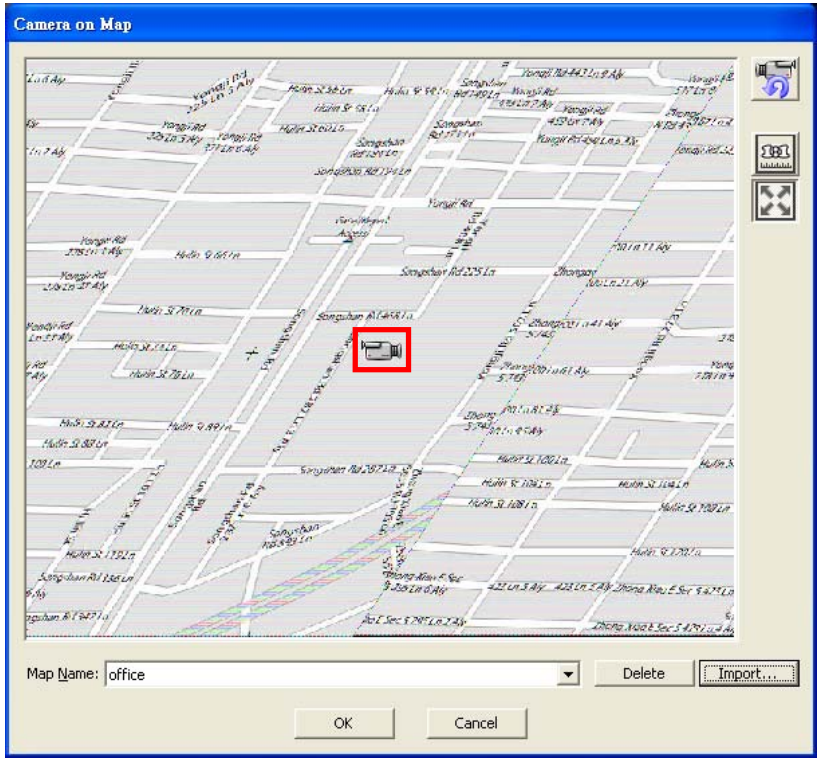

7. Click the **button** on the right side of the window to turn the cursor into the eye icon on the map. To indicate the direction of the camera lens, move the eye icon to the desired direction of the camera lens and click on the map to rotate the

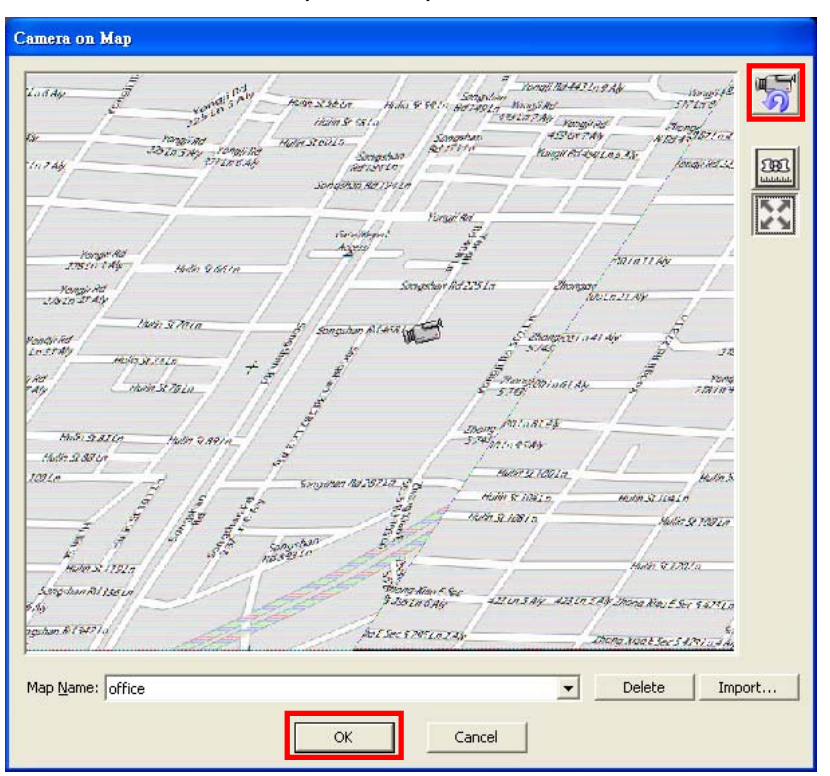

<span id="page-30-0"></span>camera icon. Press **OK** to complete the procedure.

## **Playing the Recorded Videos**

Click the **button on the upper-left of the main window to enter the record view** window. You may start to view the recorded videos in this window.

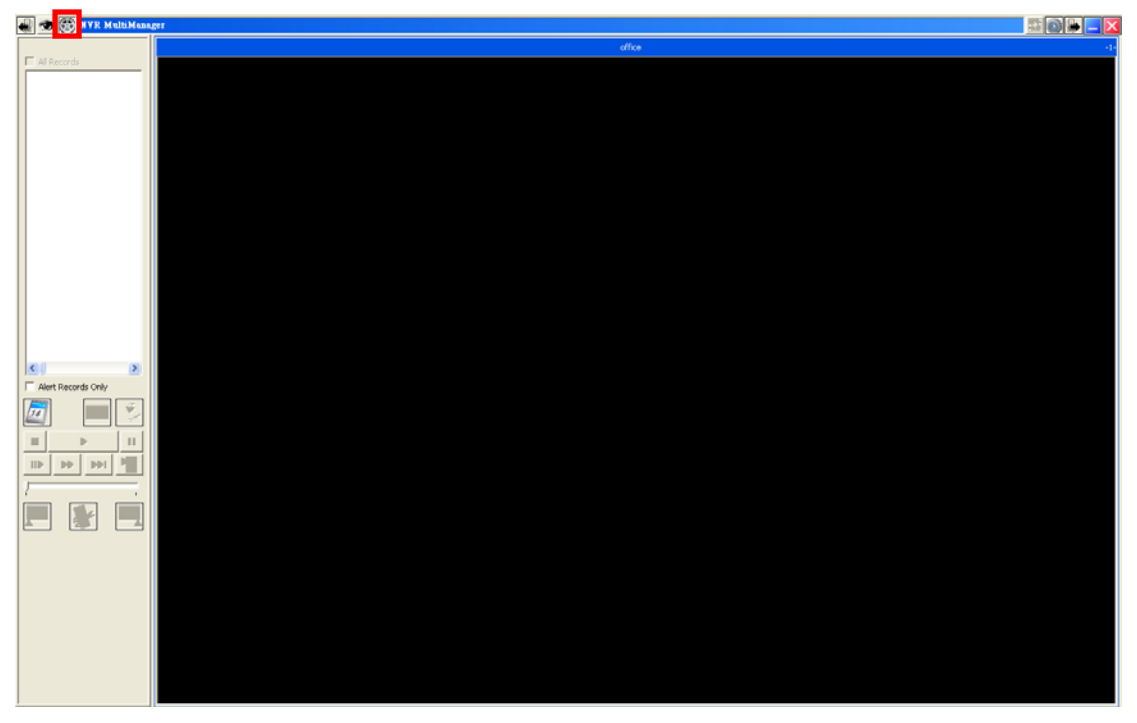

1. Please refer to the **Attach Channel** section to attach channels before viewing the

recorded videos.

 $\overline{14}$ 2. Click the button in the control panel, the **Day Picker** window appears. A day in bold font indicates that there are videos recorded on that day. Select one day from the calendar and click the **OK** button to display the Record List.

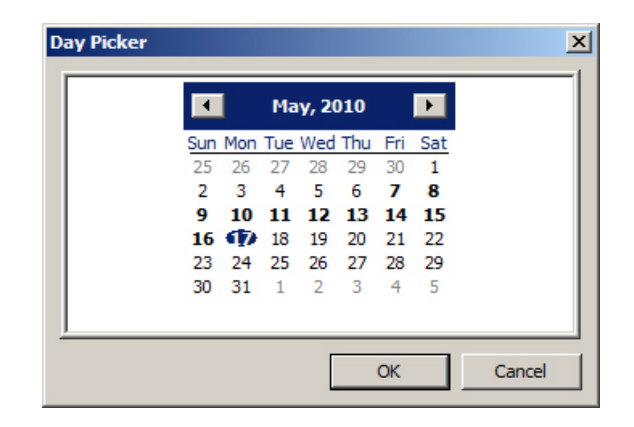

3. The Record List displays the recorded date and the available recorded video files. From the Record List, tick the check box in front of the videos you want to view. The red record file in the Record List window indicates event trigger recordings, and the black record file indicates regular recordings. You may tick the **All Records** check box to select all video records. Tick the **Alert Records Only** check box to display only the event trigger recordings.

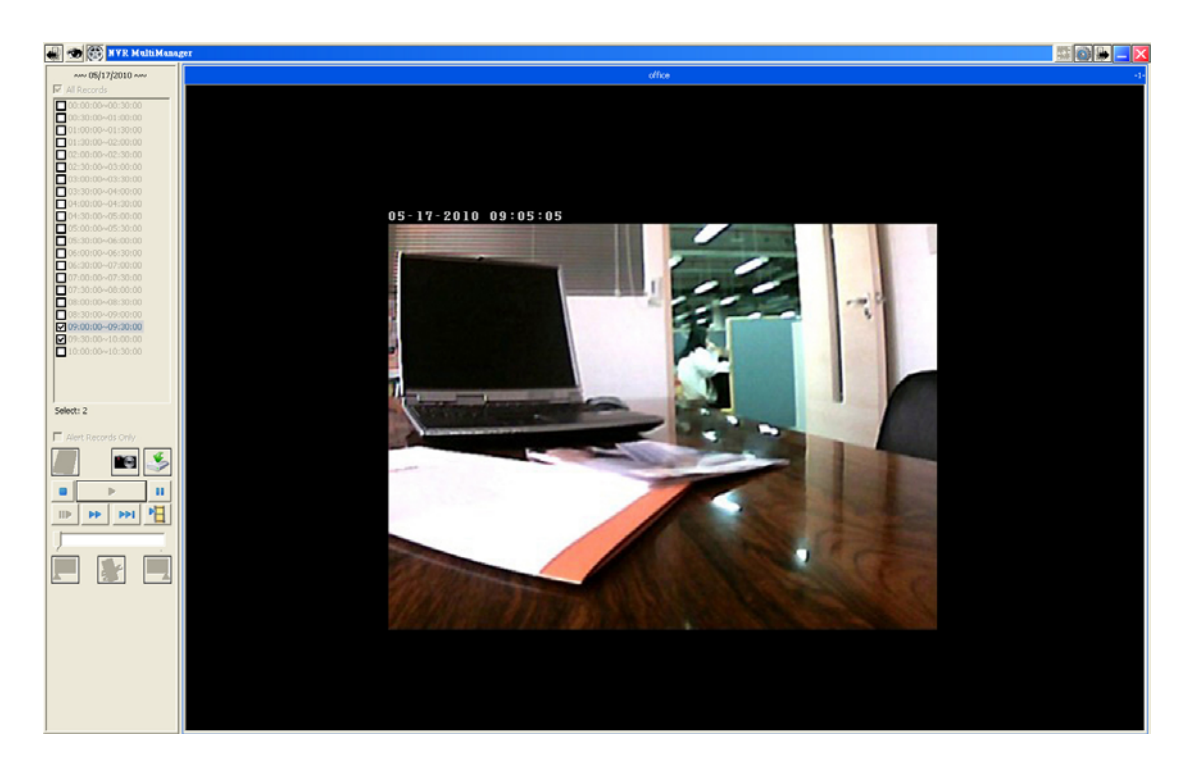

4. Click the buttons at the bottom of the control panel to view the recorded videos. The buttons and their respective functions are shown in the following table:

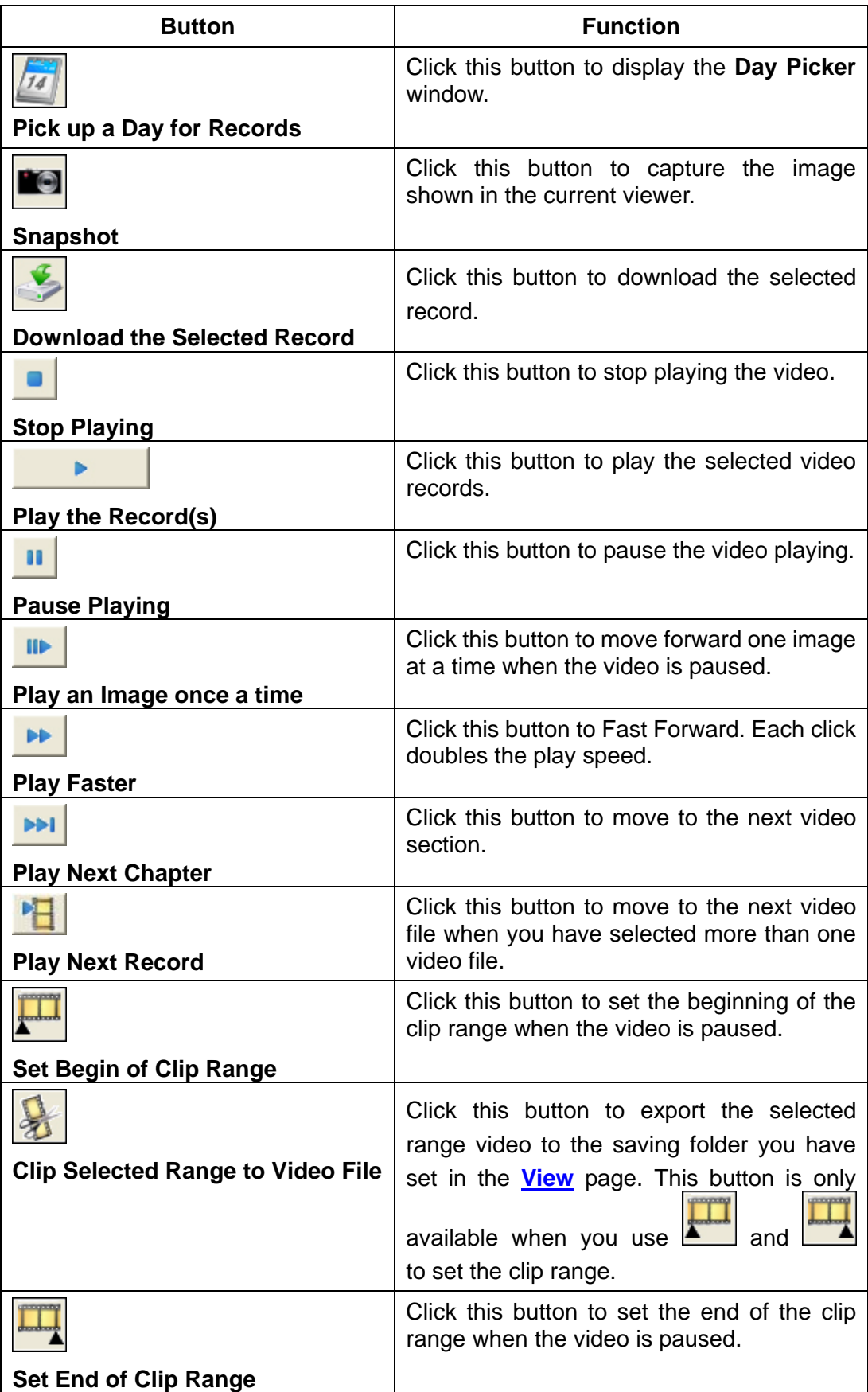

# **Specifications[1](#page-33-0)**

<span id="page-33-0"></span>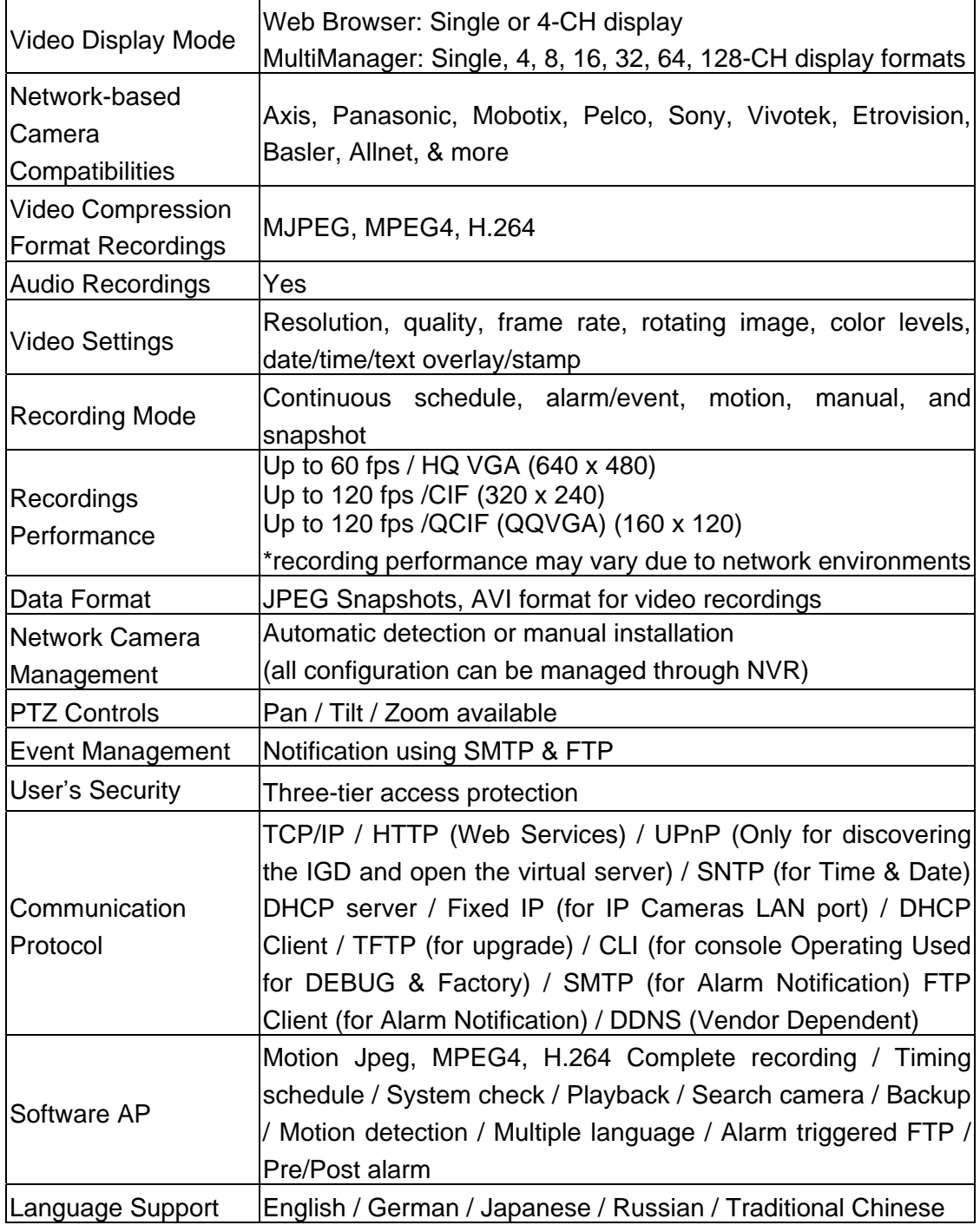

**EXECUTE:**<br><sup>1</sup> Specifications may change at any time without prior notice.

# <span id="page-34-0"></span>**Contacting Plustek**

**Europe:** Plustek Technology GmbH An der Strusbek 60-62 22926 Ahrensburg **Germany** Tel.: +49-4102-8913-0 Fax: +49-4102-8913-500/508 E-mail: [support@plustek.de](mailto:support@plustek.de) Website: [www.plustek.de](http://www.plustek.de/)

**North America:** Plustek Technology Inc. 17517 Fabrica Way, Suite B Cerritos, CA 90703 U.S.A. Tel: +1 -714-670-7713 Fax: +1 -714-670-7756 E-mail: [supportusa@plustek.com](mailto:supportusa@plustek.com)

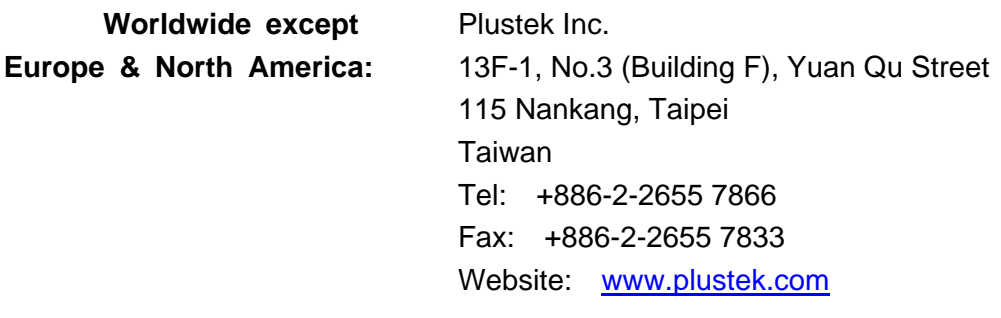

#### **Visit our website**

**[www.plustek.com](http://www.plustek.com/)**

**for more customer service information.**